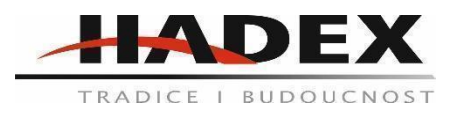

## **Wifi brána GW1000 s teploměrem, vlhkoměrem a barometrem**

#### **Návod k použití**

Vážení zákazníci,

děkujeme Vám za Vaši důvěru a za nákup tohoto produktu. Tento návod k obsluze je součástí výrobku. Obsahuje důležité pokyny k uvedení výrobku do provozu a k jeho obsluze. Jestliže výrobek předáte jiným osobám, dbejte na to, abyste jim odevzdali i tento návod. Ponechejte si tento návod, abyste si jej mohli znovu kdykoliv přečíst!

1. Otevřete krabici GW1000 a zkontrolujte, zda je obsah neporušený (nic poškozeného) a úplný (nic nechybí). Uvnitř byste měli najít následující:

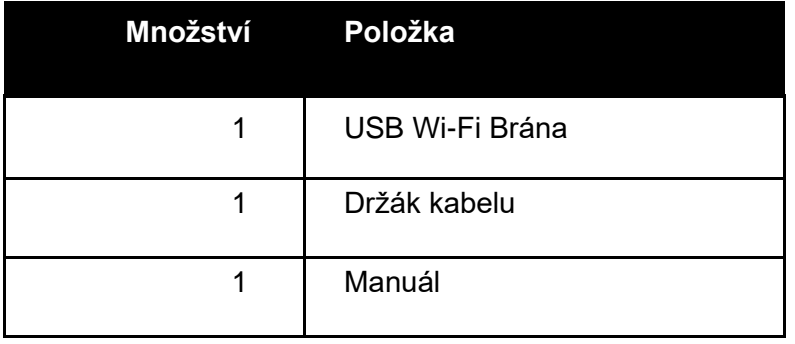

2. Brána musí být napájena z portu USB (2.0 nebo novější). Bude pravděpodobně nutné použít prodlužovací kabel USB (USB typ A - samec rovný do samice rovný; není součástí dodávky).

# **3. Přehled**

#### **3.1 WiFi brána**

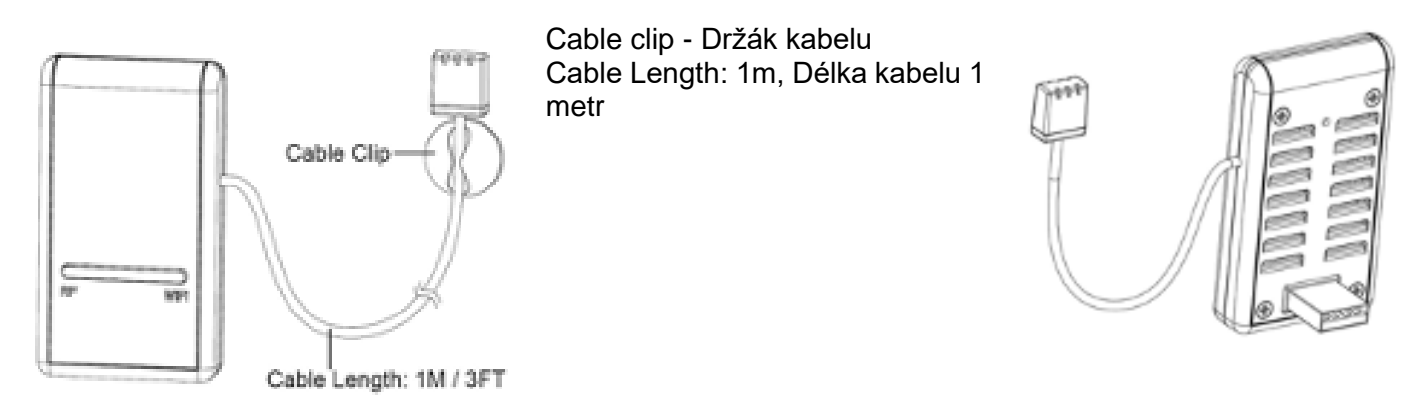

#### **3.2 Funkce**

• Integrované snímače teploty, vlhkosti a atmosférického tlaku (díky připojené kabelové sondě).

• Sbírá data senzorů z různých podporovaných bezdrátových senzorů.

Další / volitelné senzory:

- Jeden snímač venkovní teploty a vlhkosti WH32
- Jeden samovyprazdňovací senzor srážkoměru WH40
- Jeden bezdrátový anemometr WS68
- Až 8 vícekanálových snímačů teploty a vlhkosti WH31
- Až 8 senzorů půdní vlhkosti WH51
- Až 4 senzory kvality vzduchu WH41 PM2,5
- Vypočítá rosný bod pro venkovní senzor (podporováno nahrávání v cloudu)
- Posílá data ze senzorů do cloudových meteorologických služeb:
- https://www.ecowitt.net
- https://www.wunderground.com
- https://www.weathercloud.com/
- https://www.wow.com
- Vlastní weby využívající buď protokol Wunderground nebo Ecowitt.
- Mobilní aplikace (WS View)
- Prohlížení shromážděných živých dat.
- Správa nastavení kalibrace senzoru.
- Správa výběru senzoru.
- Služba ukládání dat na serveru Ecowitt: https://ecowitt.net
- Ukládá data za poslední rok v 5minutových intervalech
- Ukládá data za poslední 2 roky ve 30minutových intervalech

Poznámka: Všechny volitelné senzory najdete na našich webových stránkách: http://www.ecowitt.com. Ujistěte se, že jste vybrali model jednotek se stejnou vysokofrekvenční frekvencí jako má vaše brána (frekvence se v různých zemích liší z důvodu předpisů).

Poznámka: Budou nahrána pouze data senzorů podporovaná každou konkrétní službou. Například Wunderground přijímá pouze data venkovních senzorů, proto nebude na svých webových stránkách zobrazovat následující data senzorů:

- Vnitřní teplota a vlhkost (ze zabudovaného senzoru 3 v 1 GW1000)
- Vícekanálová teplota a vlhkost (ze snímače WH31)
- Půdní vlhkost (ze snímače WH51)
- Data PM2,5 (ze snímače WH41).

Chcete-li na dálku zobrazit a zaznamenat všechna data senzorů, doporučujeme vám použít server Ecowitt.

#### **4. Průvodce nastavením**

# **4.1 Úvod k Wi-Fi bráně**

Viz obrázek, který vám pomůže identifikovat prvky brány.

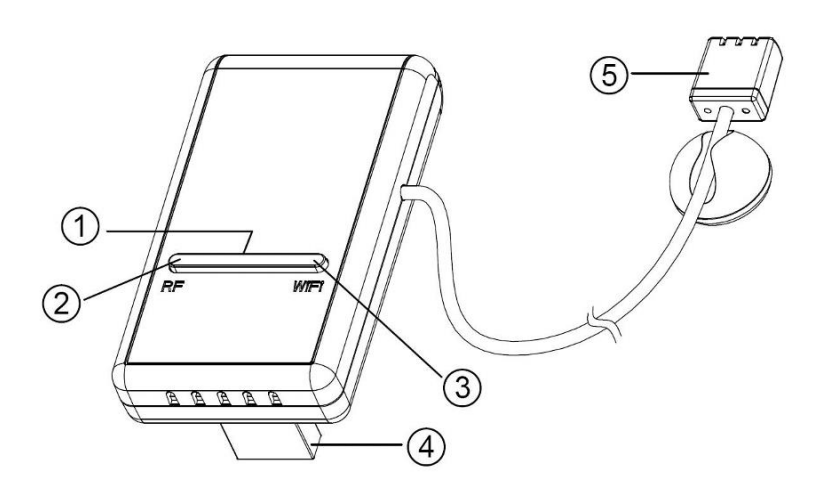

- 1 Tlačítko Konfigurace / Reset Wi-Fi
- 2. Kontrolka stavu RF (modrá)
- 3. Kontrolka stavu Wi-Fi (červená)
- 4. USB konektor pro napájení systému
- 5. Teplotní vlhkost a barometrický senzor

Před konfigurací brány pomocí mobilní aplikace si prosím pro lepší pochopení přečtěte popis funkcí LED indikátorů (položky 2 a 3) a tlačítka (položka 1).

#### 4.1.1 LED indikátory

RF (modrá): Indikuje stav RF komunikace se stanicí.

- Bliká: Udává, že byl přijat balíček RF dat ze snímače.
- Vypnuto (stálé): Indikuje, že nebyla přijata žádná RF data.

Wi-Fi (červená): Udává stav připojení Wi-Fi.

• Zapnuto (trvale): Označuje připojení k síti Wi-Fi; normální síťová komunikace a data nahraná do nakonfigurovaných meteorologických služeb úspěšně.

• Vypnuto (stálé): Připojení Wi-Fi se nezdařilo.

• Bliká (pomalu), označuje připojení k síti Wi-Fi; síťová komunikace normální, ale nahrávání do jedné nebo více nakonfigurovaných meteorologických služeb se nezdařilo. Nejprve ověřte, zda funguje přístup k internetu přes router, a poté zkontrolujte, zda je účet a heslo serveru pro nahrávání správné (použijte aplikaci WS View).

• Bliká (rychleji), znamená, že je aktivní režim konfigurace Wi-Fi. K dokončení konfigurace použijte mobilní aplikaci WS View.

## **4.1.2 Funkce tlačítek**

Černé tlačítko se používá pro následující dva režimy:

Režim konfigurace Wi-Fi: Stiskněte a podržte tlačítko po dobu asi 5 sekund, dokud kontrolka stavu Wi-Fi rychle nebliká, což znamená, že brána je připravena na konfiguraci Wi-Fi.

Resetovací režim: Stisknutím a podržením tlačítka po dobu asi 10 sekund resetujete bránu do továrního nastavení. Data historie, nastavení Wi-Fi, kalibrace atd. budou ztracena a je třeba je znovu nastavit pomocí aplikace WS View.

Poznámka: Po zapnutí a bez platné konfigurace Wi-Fi (včetně úplně prvního) bude stavová LED Wi-Fi rychle blikat. To znamená, že brána je v režimu konfigurace Wi-Fi. K dokončení procesu konfigurace použijte mobilní aplikaci.

Poznámka: Pokud jste zakoupili volitelné senzory, můžete nové senzory kdykoli zapnout a pomocí živého zobrazení dat mobilní aplikace potvrdit, zda byl senzor úspěšně přidán. Pokud se to nezobrazí, zkontrolujte také stránku "Sensors ID" a zkontrolujte, zda bylo ID senzoru zaregistrováno.

## **5. Publikování do internetových meteorologických služeb**

Mobilní aplikace (WS View) může načíst data z vaší brány, pokud je možné dostat se do sítě, kde se vaše brána nachází (ve většině případů to znamená, že musí být ve stejné síti Wi-Fi). Brána může také odesílat vaše údaje ze senzorů do vybraných (nakonfigurovaných) internetových meteorologických služeb. Podporované služby jsou uvedeny v následující tabulce:

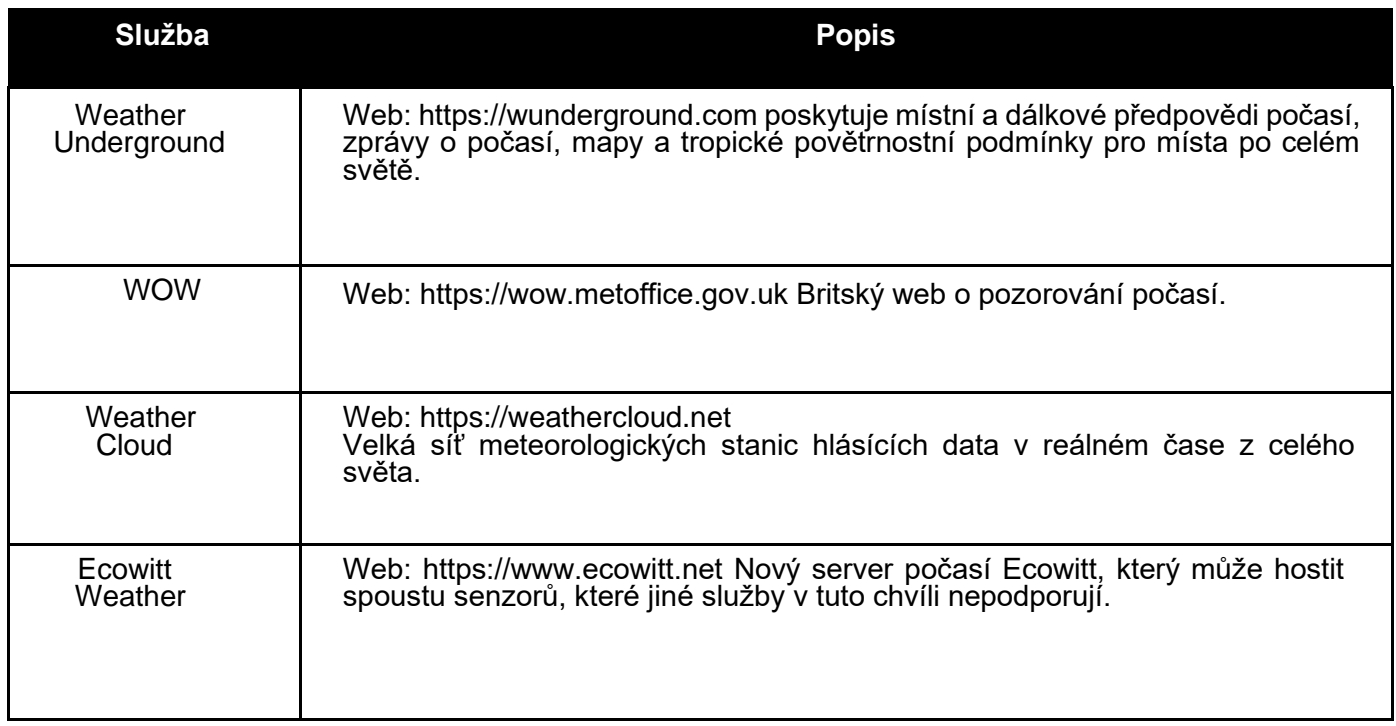

# **5.1 Konfigurace brány Wi-Fi**

Brána může během konfigurace Wi-Fi fungovat jako nezávislý přístupový bod Wi-Fi. To bude použito k tomu, aby se vaše mobilní aplikace k ní mohla připojit přímo během konfigurace (dočasně) a předat konfigurační informace o vaší normální síti Wi-Fi do brány, aby se mohla později připojit k vaší preferované síti Wi-Fi.

Postupujte prosím podle následujícího postupu:

1. Stáhněte si mobilní aplikaci (WS View) z obchodu iOS App Store nebo Google Play, jak je to vhodné pro vaše zařízení.

2. Připojte bránu k dostupnému portu USB, který dodává energii, a ujistěte se, že je v režimu konfigurace Wi-Fi (červená LED rychle bliká). Pokud tomu tak není, přepněte jej do uvedeného režimu podle postupu (podržte tlačítko asi 5 sekund).

3. Spusťte aplikaci a při prvním spuštění aplikace zkontrolujte, zda je povolena (zapnuta) funkce oprávnění k umístění. Pokud jste pro tuto aplikaci deaktivovali funkci přístupu k poloze, přejděte na stránku nastavení mobilního zařízení a nakonfigurujte ji jako "zapnutou". Aplikace potřebuje vaši polohu ke konfiguraci meteorologických služeb.

4. Stiskněte "Configure device". To může být automatické při prvním použití aplikace.

5. Klepněte na příslušný typ zařízení a vyberte "Next". Postupujte podle pokynů.

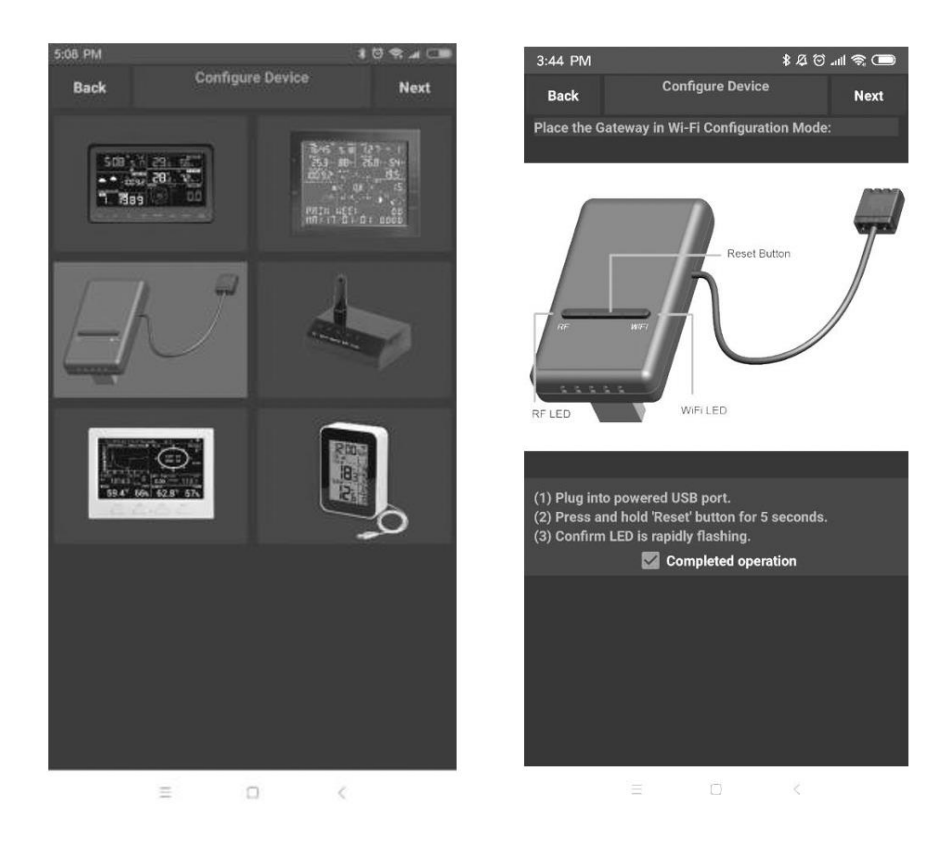

6. Na výzvu zkontrolujte, zda je režim konfigurace Wi-Fi aktivní. V případě potřeby proveďte opravu (viz výše). Stiskněte "Next".

7. Zadejte preferovaný identifikátor SSID Wi-Fi (název sítě) a bezpečnostní heslo. Stiskněte "Next". Toto bude bráně sděleno v pozdějším kroku.

8. Nyní přepněte své mobilní zařízení na síť Wi-Fi ad-hoc vytvořenou vaší bránou. Bude mít název "GW1000-WIFI", následovaný několika čísly. Počkejte, až se připojíte. Může se zobrazit zpráva jako "Nezabezpečená síť" a "Žádné připojení k internetu": je to normální a lze ji janorovat.

9. Vraťte se do mobilní aplikace. Připojení by mělo být rozpoznáno a mělo by se zobrazit několik zpráv o připojení k bráně a její konfiguraci. ČERVENÁ LED na bráně by nyní již neměla blikat červeně.

10. Vaše mobilní zařízení by mělo být vráceno do normálního nastavení sítě Wi-Fi a obrazovka "Live data" by měla poskytovat čtení vašich senzorů.

Poznámka: výše uvedené a následující údaje pocházejí z aplikace pro Android. Operace jsou téměř stejné ve verzích pro Android i iOS.

11. Zkontrolujte kvalitu dat a ujistěte se, že brána správně detekuje senzory.

12. Se získaným ID senzoru nebo MAC adresou zaregistrujte své zařízení na vyhrazené meteorologické službě, kterou jste zadali.

13. Pokud se zaregistrujete na WU, data historie aktuálního dne lze zobrazit v aplikaci WS View.

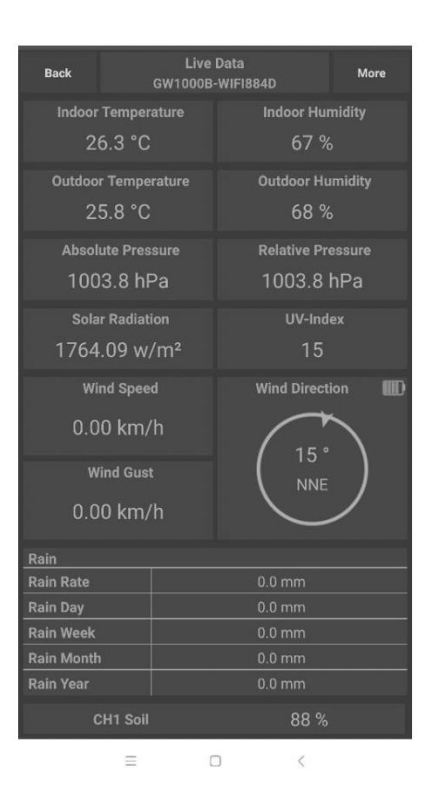

## **5.2 Přidání meteorologických služeb**

Možná jste během počáteční konfigurace nakonfigurovali meteorologické služby, nebo to můžete udělat později. Chcete-li to udělat, otevřete mobilní aplikaci a v seznamu zařízení vyberte svou bránu. Tím se dostanete na obrazovku "Live data".

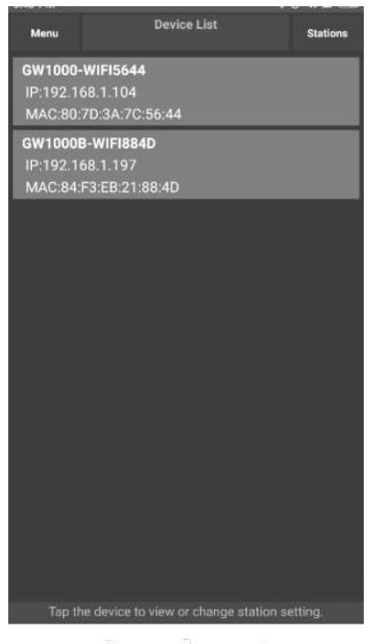

Na obrazovce "Live data" stiskněte tlačítko "More" v pravém horním rohu a vyberte z nabídky "Weather services".

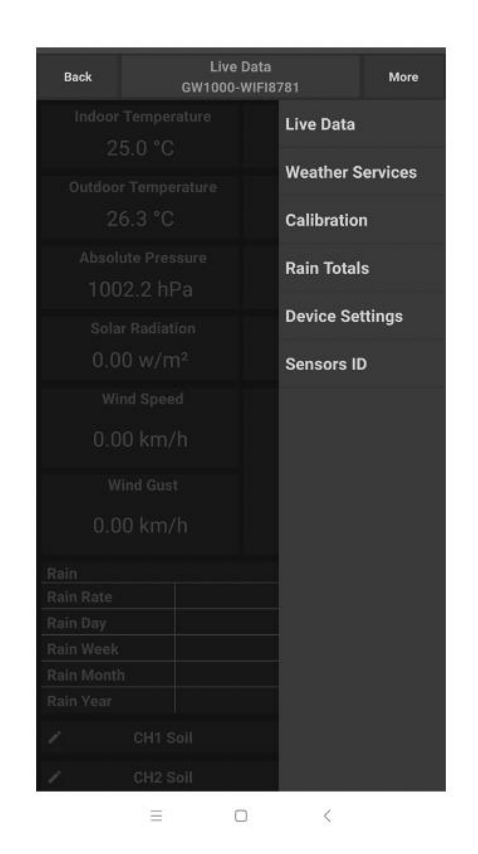

Stisknutím tlačítka "Next" přejděte na meteorologickou službu, kterou chcete konfigurovat, a zadejte příslušná data.

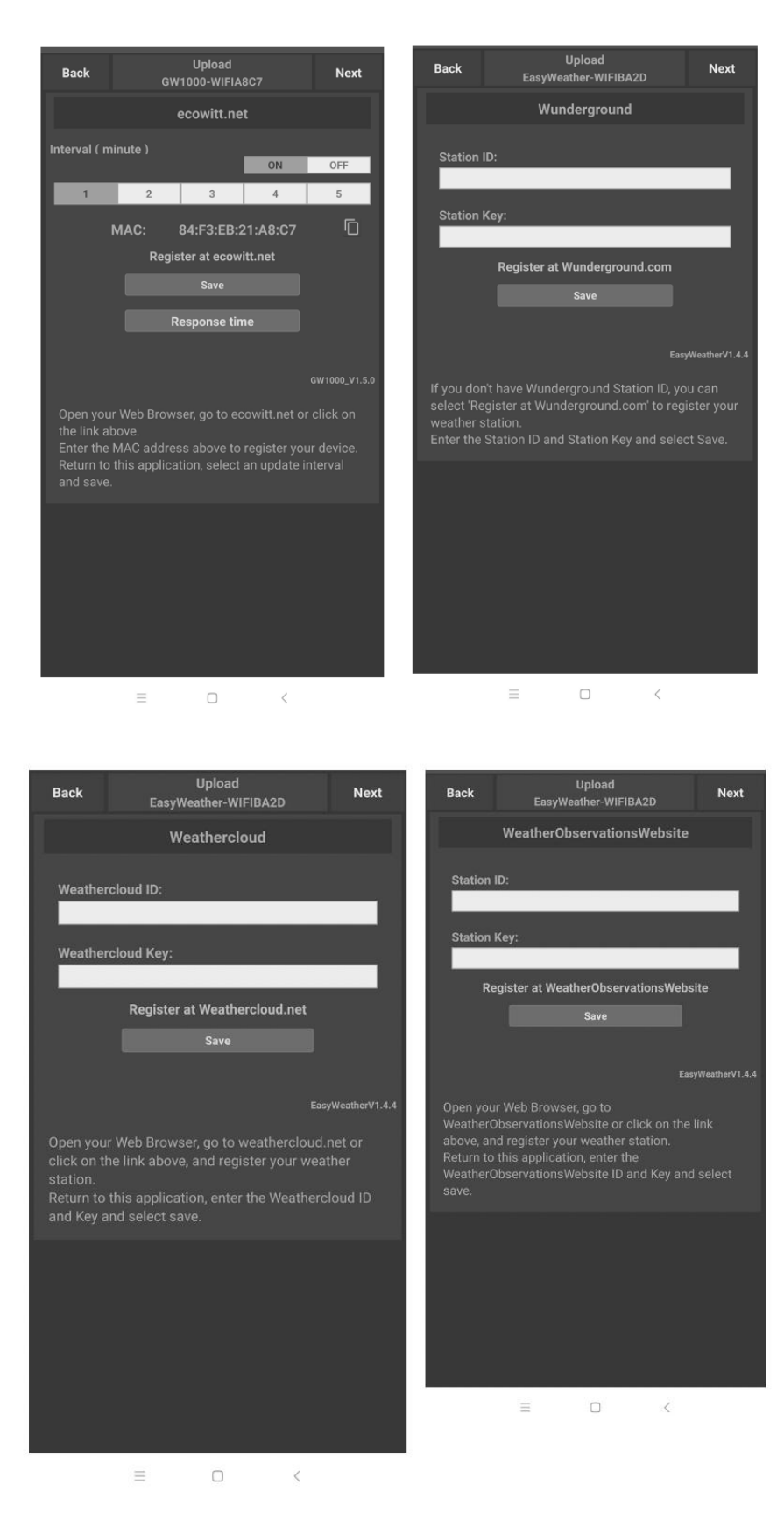

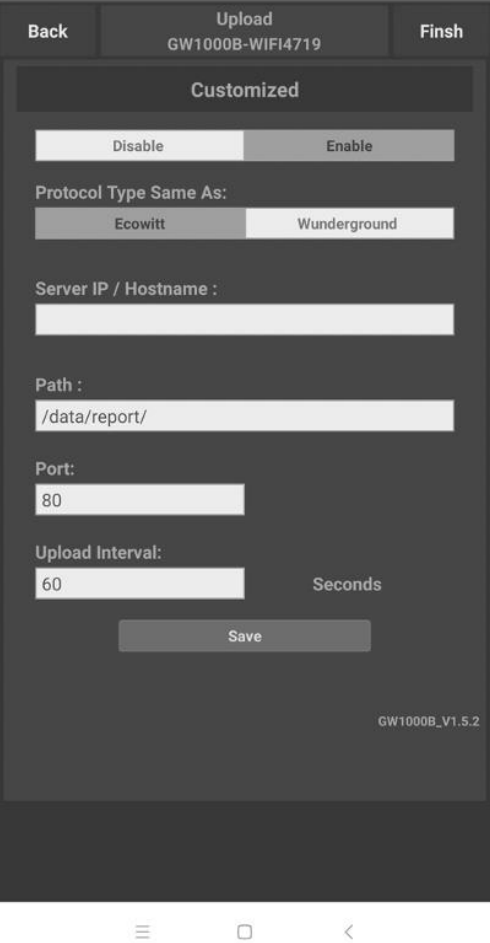

## **5.3 Ecowitt Weather**

K monitorování a zaznamenávání dat vašich senzorů se doporučuje používat server Ecowitt Weather. Nakonfigurujte takto:

• Na stránce nahrávání ecowitt.net povolte tlačítko ZAPNUTO (zobrazí se modře) a nastavte čas intervalu nahrávání.

- Zkopírujte adresu MAC (bude použita k přidání zařízení na server později)
- Stiskněte Uložit na stránce.
- Stiskněte "Registrovat na ecowitt.net" a dokončete registraci na stránce.
- Stiskněte levé horní tlačítko nabídky a vyberte Zařízení.
- Stiskněte Přidat zařízení a zadejte všechny potřebné informace.
- Stiskněte Uložit.
- Stiskněte Dashboard v nabídce. Data vašeho senzoru budou k dispozici během několika minut.

Poznámka: Při výběru adresy zařízení na mapě před výběrem adresy počkejte, dokud se mapa nezobrazí.

## **5.3.1 Prohlížení dat na webu ecowitt.net**

Data svého senzoru můžete sledovat pomocí webových stránek ecowitt.net. Použijete adresu URL, jako je tato, kde ID vaší stanice nahradí text "STATIONID".<https://www.ecowitt.net/home/index?id=STATIONID>

Poznámka: Pokud chcete sdílet data své stanice s ostatními uživateli, musíte nastavit svá data jako veřejná. Ostatní uživatelé se pro zobrazení vašich dat musí nejprve přihlásit na ecowitt.net. Zobrazí se stránka, jako je tato, kde se můžete podívat také na dnešní a historická data.

### Dashboard

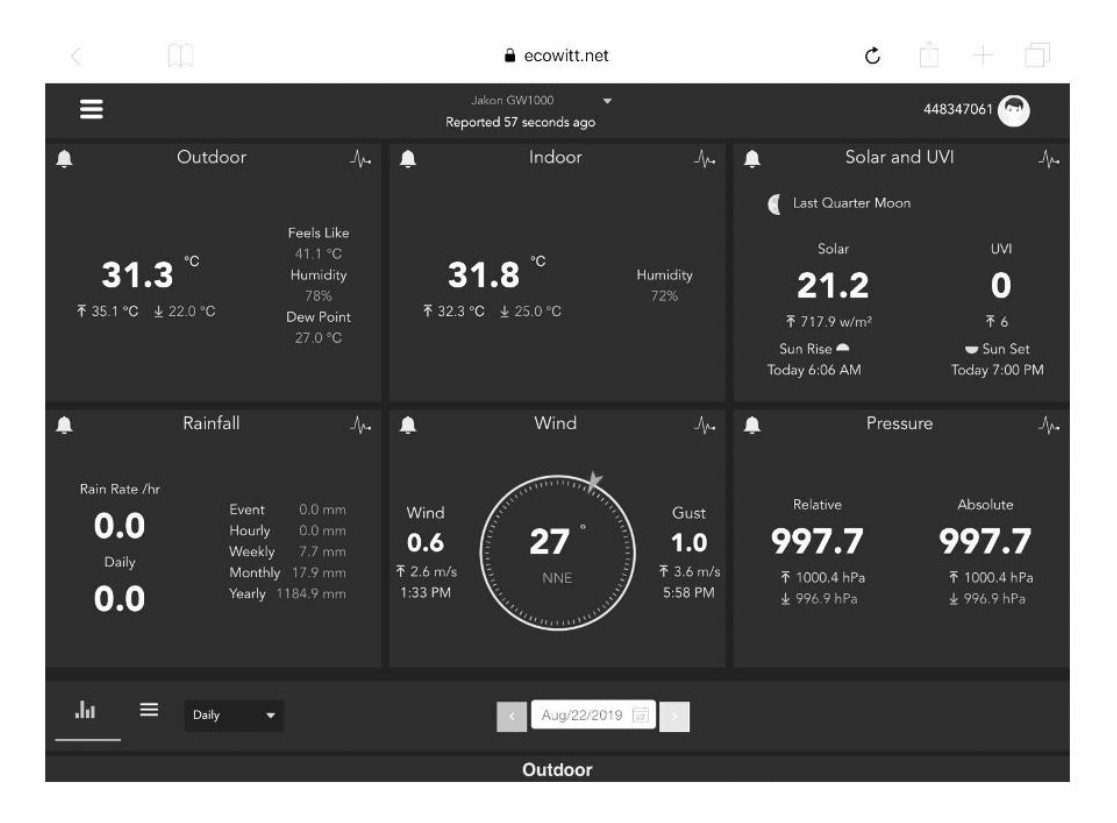

Grafické zobrazení

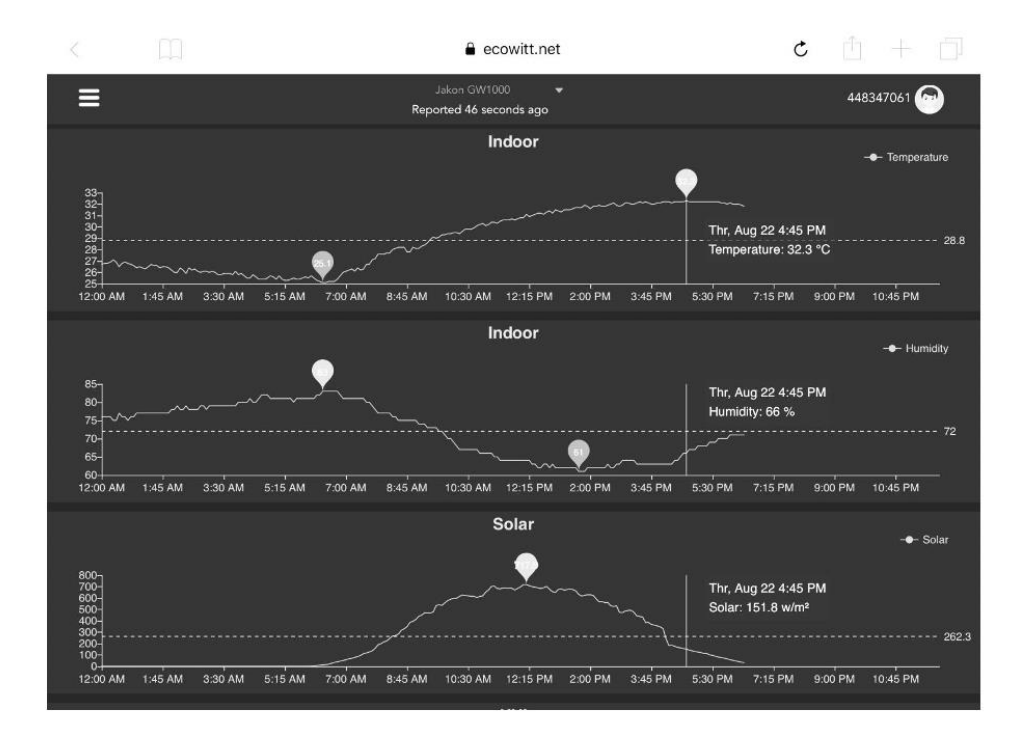

## Zobrazení měření

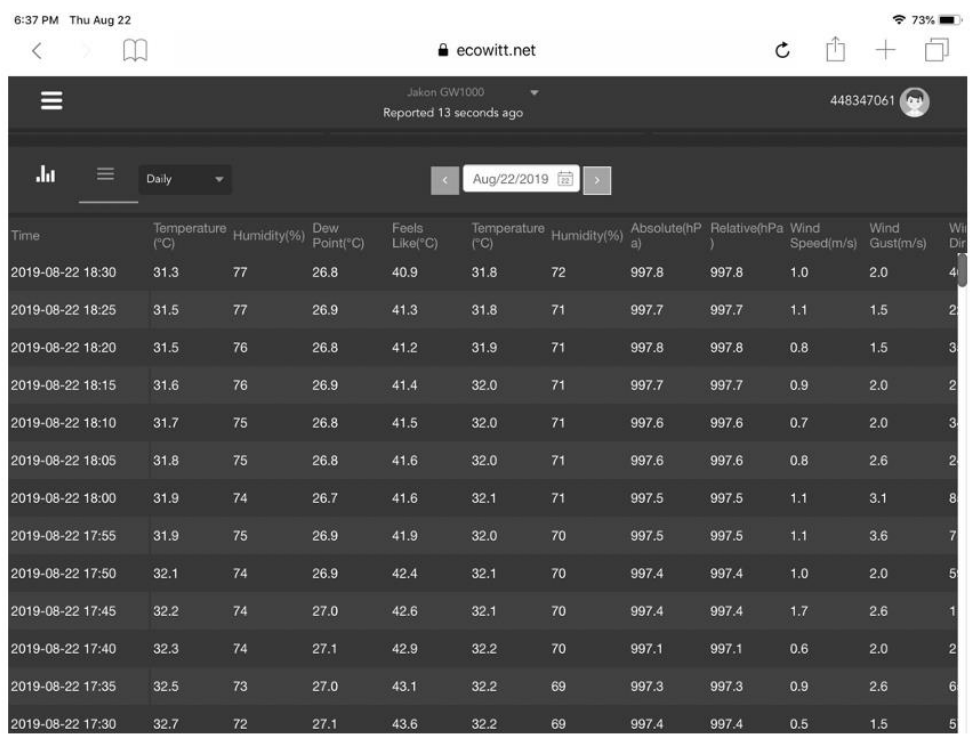

## Mapa senzorů

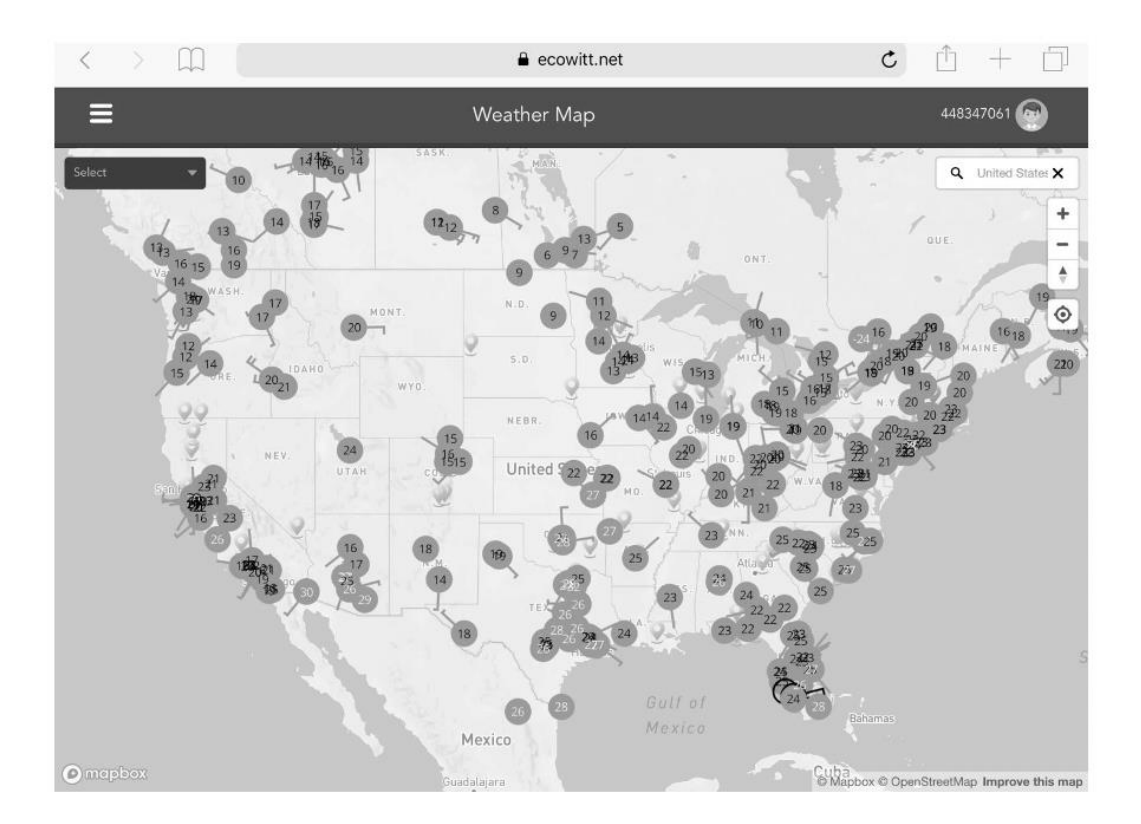

## Emailová upozornění

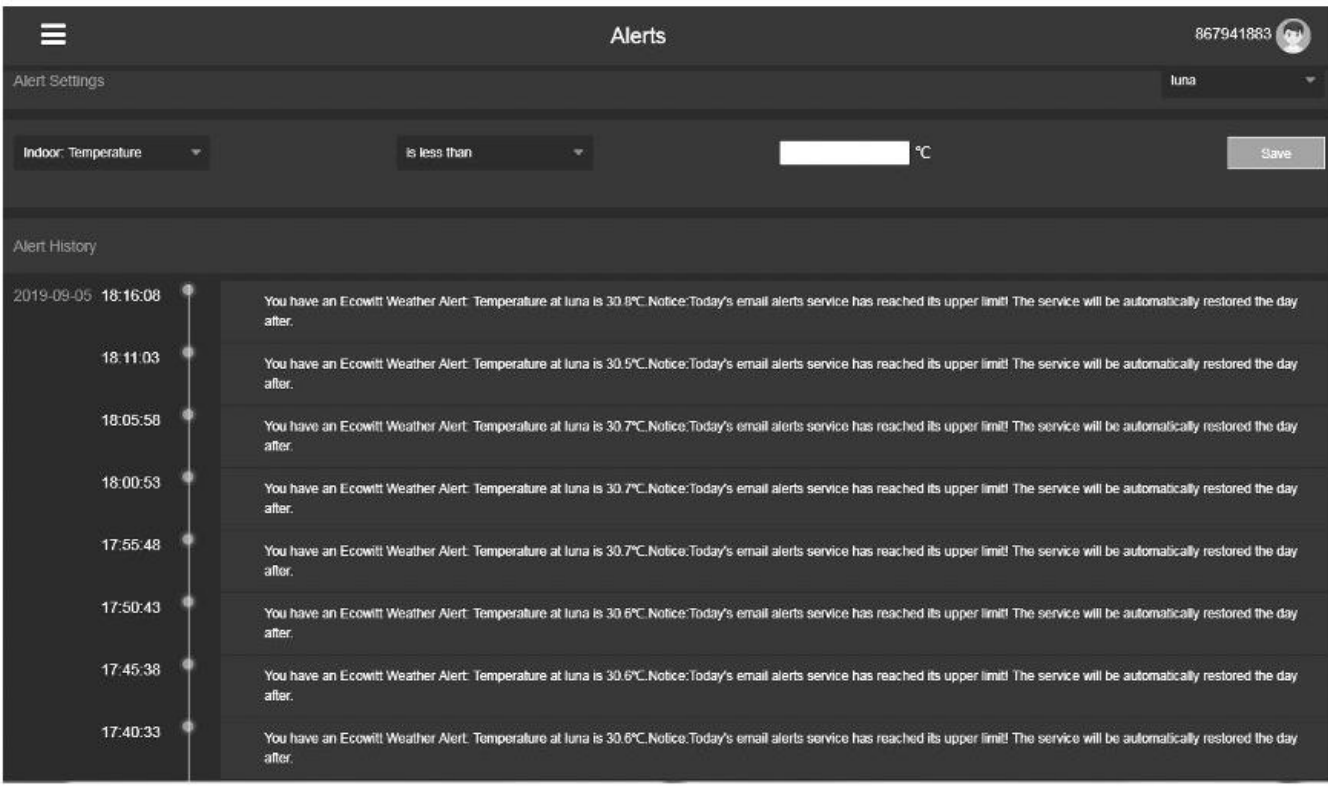

Hadex, spol. s.r.o., Kosmova 11, 702 00, Ostrava – Přívoz, tel.: 596 136 917, e-mail: <u>hadex@hadex.cz, www.hadex.c</u>z Jakékoliv druhy neoprávněných kopií tohoto návodu i jeho částí jsou předmětem souhlasu společnosti Hadex, spol. s.r.o.

## **5.4 Weather Underground**

Pokud plánujete používat web wunderground.com, musíte mít účet a zaregistrovat meteorologickou stanici. Můžete tak učinit na stránce nahrávání Wunderground v aplikaci WS View:

- Stiskněte "Registrovat" na Wunderground.com a dokončete registraci na stránce.
- Poznamenejte si identifikátor (ID) PWS a heslo, které vám bude vygenerováno.
- Zpět do aplikace a zadejte ID stanice a klíč.
- Stiskněte Save.

• Vraťte se zpět na stránku nabídky a vyberte WU Dashboard. Aktuální data WU, včetně grafů, uvidíte na obrazovce "WU Dashboard" během několika hodin.

Chcete-li přidat další stanice WU, postupujte podle tohoto postupu:

• Stiskněte ikonu "Menu" (vlevo nahoře) a vyberte Spravovat Wunderground.

• Stisknutím tlačítka "Add WU Station ID" přidáte novou stanici. Na následující obrazovce můžete zadat příslušné informace.

• Můžete také stisknout tlačítko "Delete" vedle konkrétní stanice, abyste ji odstranili.

### **5.4.1 Hlavní panel WU vs. živá data**

Měli byste si být vědomi toho, že informace prezentované na weatherunderground.com představují to nejnovější, co vidí WU (od posledního úspěšného nahrání), a nemusí být totožné s těmi, které jsou na obrazovce vašich živých dat!

Zde je krátké vysvětlení rozdílů:

Živá data získává mobilní aplikace připojením přímo k bráně. K tomu může dojít, pouze pokud jsou vaše mobilní zařízení a brána připojeny ke stejné síti Wi-Fi. Zobrazí se po výběru položky "Seznam zařízení" v hlavní nabídce nastavení. Pokud je vaše mobilní zařízení v jiné síti, v tomto seznamu se nezobrazí žádná zařízení a nebudete moci vybrat zařízení pro zobrazení obrazovky "Živá data".

Panel WU zobrazuje data získaná ze serveru WU. To vyžaduje, aby vaše mobilní zařízení mohlo přistupovat k internetu, a proto je to možné, i když nejste v domácí síti Wi-Fi, například při používání mobilních dat.

## **5.5 Úpravy dešťových úhrnů**

Na obrazovce "Live Data" můžete stisknutím tlačítka "More" (vpravo nahoře) přejít na obrazovku kalibrace nebo na obrazovku součtů srážek.

Pokud zvolíte "calibration", můžete na další obrazovce změnit hodnoty kalibrace snímače.

Pokud místo toho vyberete "Rain totals", můžete upravit součet srážek pro aktuální den, týden, měsíc nebo rok. To je užitečné, když začnete používat tento systém místo jiného, který nashromáždil data, nebo jednoduše, pokud víte, že hodnoty jsou nesprávné.

#### **5.5.1 Kalibrace nastavení barometrického tlaku.**

Kalibrace barometrického tlaku vyžaduje určité další znalosti, které zde poskytneme. Rovněž je k dispozici podrobný postup správné kalibrace.

Absolutní barometrický tlak lze kalibrovat v době výroby porovnáním s přesným přístrojem, který měří tlak na stejném místě. V praxi může být někdy nutné provést malé úpravy několika hPa. Relativní tlak představuje to, co by tlak vzduchu indikoval, pokud by vaše stanice byla na úrovni hladiny moře. Závisí na nadmořské výšce vaší brány a nelze ji předem zjistit. Proto je třeba ji upravit.

Tuto úpravu lze provést různými způsoby. Níže načrtneme spolehlivý postup, který vyžaduje úpravu obou tlaků. Metoda předpokládá, že máte oficiální letiště dostatečně blízko, aby fungovalo jako spolehlivá reference.

Obvykle vzdálenosti až 25 mil fungují spolehlivě, i když ani to není vždy pravda a závisí to na geografii. Začneme tím, že předpokládáme, že absolutní tlak vaší stanice je správný a nevyžaduje korekci offsetu.

Následující postup předpokládá, že vycházíte z továrního nastavení brány. S těmito nastaveními by ABS a REL měly v tuto chvíli zobrazovat stejnou hodnotu. Prozatím také předpokládáme, že tlak ABS je 100% správný.

1. Pro tento postup získáme nejpřesnější výsledky, pokud je naše zobrazení tlaku v jednotkách hPa. I když tyto jednotky nakonec nechcete používat, nastavte aplikaci tak, aby je zatím používala.

2. Určete nadmořskou výšku brány. Toto měření je nezbytné k zohlednění rozdílu v tlaku vzduchu způsobeného nadmořskou výškou brány. Nadmořská výška snižuje absolutní tlak měřený vaším senzorem. Určete tuto nadmořskou výšku pomocí GPS nebo ji vyhledejte pomocí nástroje, jako je tento web: https://www.freemaptools.com/elevation-finder.htm. Můžete zadat souřadnice GPS vaší polohy nebo manipulovat s mapou do vaší polohy. Klikněte na "Odhadnout nadmořskou výšku" a sledujte výsledek. Jako příklad použijeme umístění brány ve výšce 42 stop nad mořem.

3. Tento nástroj zajistí nadmořskou výšku ve vašem místě, takže budete muset přidat správné množství pro to, jak vysoko nad zemí je vaše brána. Pokud jste v přízemí a máte bránu na stole, budete muset přidat cca 3 až 4 stopy. Pokud používáte systém GPS, který vám říká výšku, ujistěte se, že je hned vedle brány a budete moci číst správnou nadmořskou výšku přímo z výsledků GPS bez dalších úprav.

4. Se správnou nadmořskou výškou budete muset určit správné posunutí. Přidá se k odečtu absolutního tlaku za účelem výpočtu relativního tlaku (ekvivalent hladiny moře). Korekční tabulky najdete na mnoha místech online. Jedním z příkladů je tabulka na webu https://novalynx.com/manuals/bp-elevation- correctiontables.pdf.

Vyhledejte nadmořskou výšku v prvním sloupci a přečtěte si opravu ve třetím sloupci. Alternativou je online kalkulačka, jako je ta, kterou najdete zde: http://www.csgnetwork.com/barcorrecthcalc.html Pro náš příklad nadmořské výšky 42 ft zadáme 42 ft nadmořské výšky a standardní tlak 1013,25 hPa / mb a stiskněte vypočítat. Zjistili jsme "absolutní hodnotu barometru", která by měla být - o 1,5626061222588443 hPa nižší než na hladině moře.

Inverzní hodnotou tohoto čísla bude naše hodnota "REL PRESS OFFSET". Pomocí postupu nastavení zvyšte REL o +1,6 (nejbližší zaokrouhlenou hodnotu, kterou můžeme zadat).

5. Nyní potřebujeme spolehlivou referenci pro tlak na hladině moře. Vyhledejte oficiální identifikátor nejbližšího letiště. Viz "Kódy světových letišť" na adrese https://www.world-airport-codes.com nebo podobný odkaz. Zadejte své umístění nebo název blízkého letiště a stiskněte "Hledat". Vyberte správné letiště z výsledků vyhledávání a klikněte na něj. Vyhledejte například "Mountain View" a klikněte na "Moffet Field". 6. Na výsledné stránce vyhledejte kód ICAO, pokud je uveden. Jinak použijte IATA kód. U výše uvedeného příkladu najdete IATA kód "NUQ".

7. Nyní přejděte na web, jako je AVIATION WEATHER CENTER (pro USA), na adrese https://www.aviationweather.gov/metar?gis=off a zadejte kód, který jste našli v kroku 2, a klikněte na "Decoded", než si vyžádáte informace METAR. Jako příklad bychom zadali "KNUQ" a našli jsme výsledný výstup jako: "30,09 palce Hg (1019,0 mb) [tlak na hladině moře: 1019,1 mb]"

8. Přejděte na stránku nastavení kalibrace a sledujte "REL Barometer value" (to je hodnota, kterou jsme právě nastavili v kroku 4 výše). Porovnejte hodnotu REL s hodnotou z letiště. V našem příkladu byl displej REL 1022,9, kde jsme očekávali 1019,1. To nám potom říká, že náš zobrazený tlak REL je 1022,9 - 1019,1 = 3,8 hPa odlišný od referenčního zdroje.

9. Protože jsme předpokládali, že naměřený absolutní tlak je správný a pravděpodobně jsme správně vypočítali posunutí související s nadmořskou výškou, musíme dojít k závěru, že absolutní tlak nakonec nebyl správný. Zdá se, že je příliš vysoký 3,8, takže nyní zadáme korekci -3,8 v nastavení "ABS barometer", dokud nenačte hodnotu o 3,8 hPa nižší než dříve. Tento druh korekce je zcela normální, protože během výroby mohou být zavedeny malé posuny ve snímačích tlaku.

10. Pro přesnější postup vyhledejte velmi přesný barometr, který můžete umístit hned vedle brány, nastavovali byste "ABS barometr", dokud nebude tlak ABS stejný. Potom byste stále nastavovali "REL barometr", dokud se nezobrazí hodnota z referenčního letiště.

Nyní, když je kalibrace dokončena, můžete změnit jednotky tlaku na libovolné.

Poznámka: Data letiště METAR se často aktualizují pouze každých 10, 15 nebo dokonce 30 minut. Pokud použijete informace z výše uvedeného postupu, můžete se dívat na údaje o tlaku, které jsou zastaralé až o interval aktualizace. Chcete-li dosáhnout nejlepších výsledků, několikrát pozorujte a zjistěte interval aktualizace a poté pro proceduru použijte dvě hodnoty: jednu odebranou bezprostředně po aktualizaci, druhou odebranou přibližně v polovině intervalu.

Poznámka: Je také dobré sledovat některé další po dokončení kalibrace, abyste se ujistili, že jsou čísla správná.

## **5.6 Registrace a používání wunderground.com**

Pokud jste během instalace Wi-Fi ještě neprovedli nastavení pro wunderground.com, můžete tak učinit později. Proveďte následující kroky:

1. Navštivte Wunderground.com a klikněte na Jo, jak ukazuje šipka vpravo nahoře, a vyberte možnost Sign up for free.

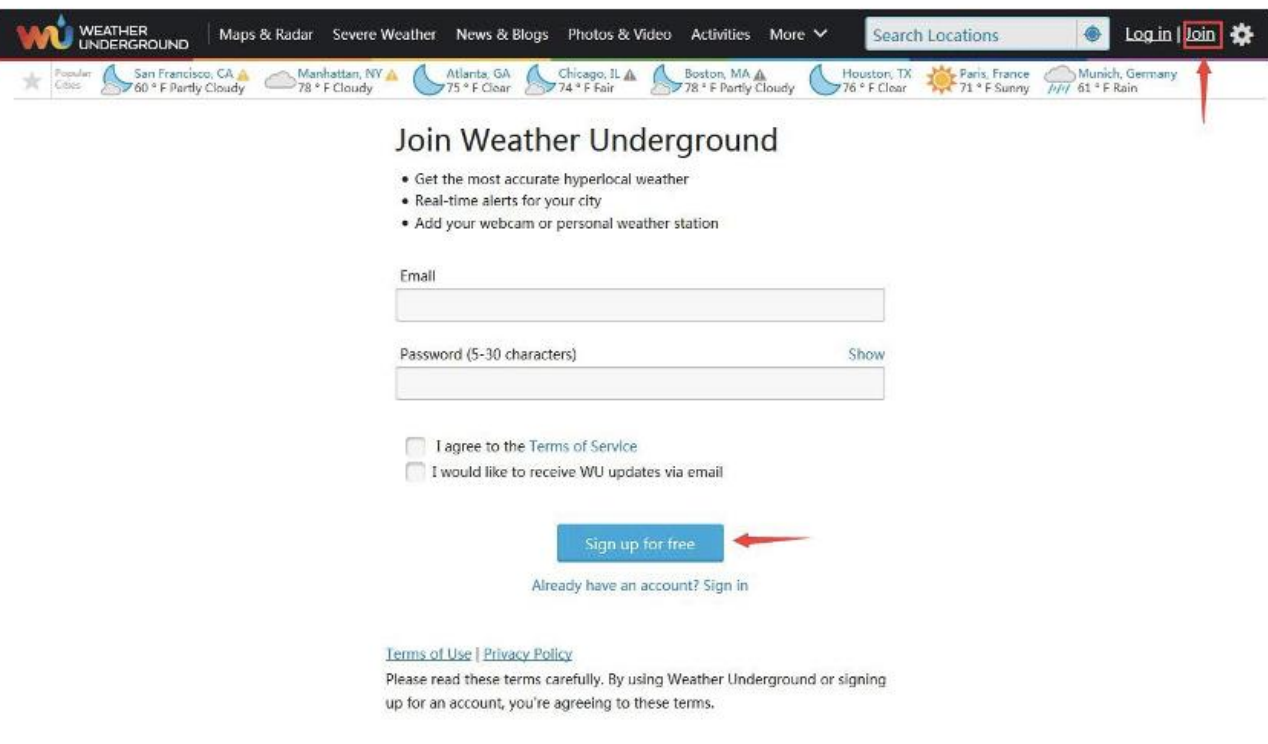

2. Klikněte na Více a vyberte Přidat meteorologickou stanici pro registraci vaší stanice

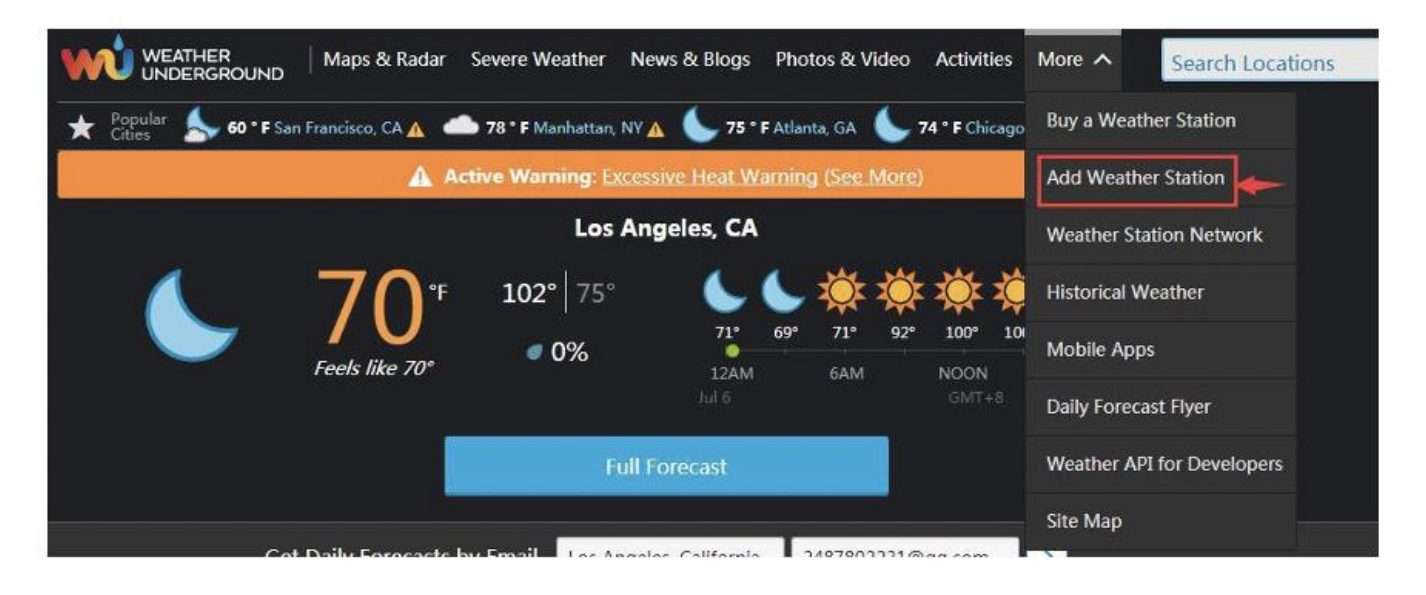

## **Personal Weather Station Network**

Overview **Buying Guide Register with WU** 

#### Step 1: Register Your Station

1. Type in the city, state, country where your weather station will be located.

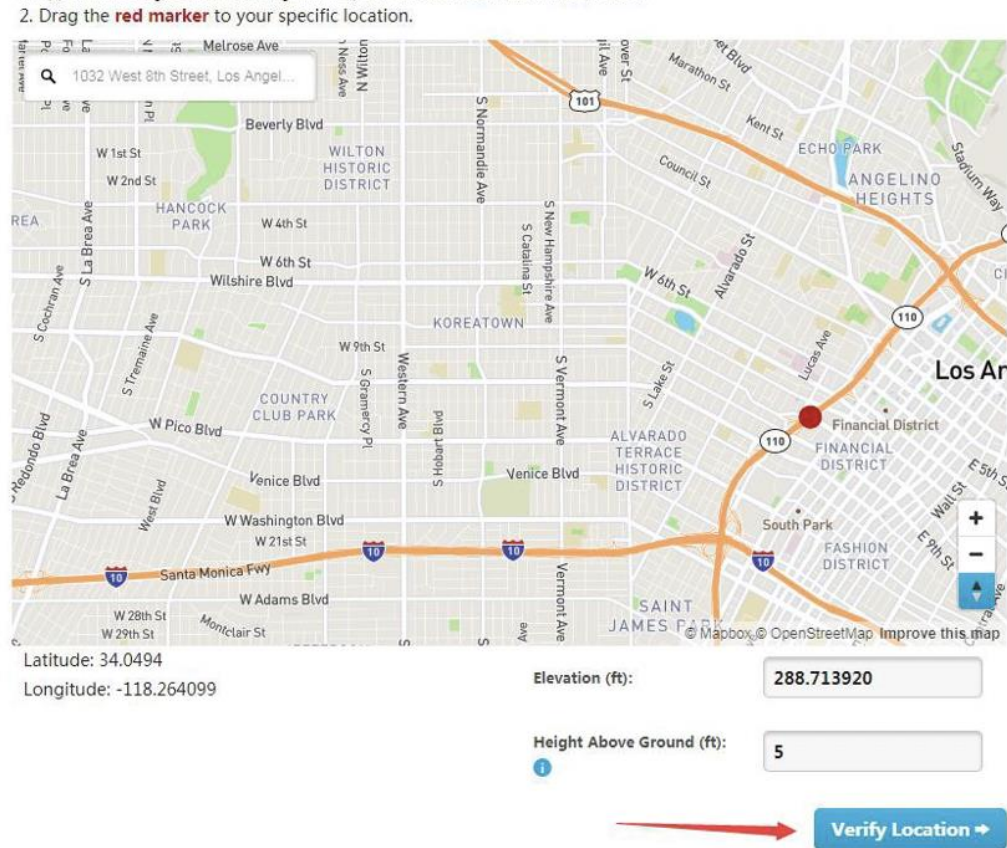

3. Klikněte na ověřit místo a vyplňte formulář.

Po odeslání formuláře uvidíte následující:

# Step 3: Add Your WU Info to Your Weather Station Software

# Congratulations. Your station is now registered with Wunderground!

You are almost done. Now go to your weather station software and add the following:

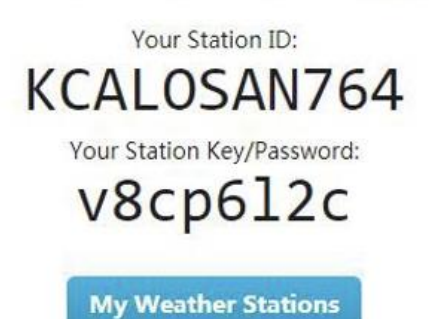

It may take a few minutes or several hours for your station to start sending data to Weather Underground.

ID and Password are case-sensitive. Process may require you to register with a 3rd party site (eg. rainwise.net).

Not seeing your station data yet? Check out our PWS Help Center.

## **5.7 Nastavení zařízení**

Na stránce Live data stiskněte "more" vpravo nahoře a vyberte "Device settings" a proveďte následující:

- Vyberte typ snímače.
- Nastavte časové pásmo.
- Restartujte zařízení.
- Obnovit tovární nastavení.

#### **5.8 ID senzoru**

Na stránce "Live data" stiskněte Další a vyberte "Sensors ID", abyste nastavili následující:

• Zobrazit ID senzoru, sílu signálu a stav baterie. 1–4 pruhy znamenají 1–4 úspěšné po sobě jdoucí signály bez zmeškaných.

- Zaregistrujte senzor, když jste offline.
- Povolte nebo zakažte senzor.
- Zadejte ID senzoru, když jste offline

## **5.9 Prohlížení dat na wunderground.com**

Data vaší meteorologické stanice můžete také sledovat pomocí webových stránek wunderground.com. Použijete adresu URL, jako je tato, kde ID vaší stanice nahradí text "STATIONID". http://www.wunderground.com/personal-weather- station / dashboard? ID = STATIONID

Zobrazí se stránka, jako je tato, kde se můžete podívat také na dnešní a historická data.

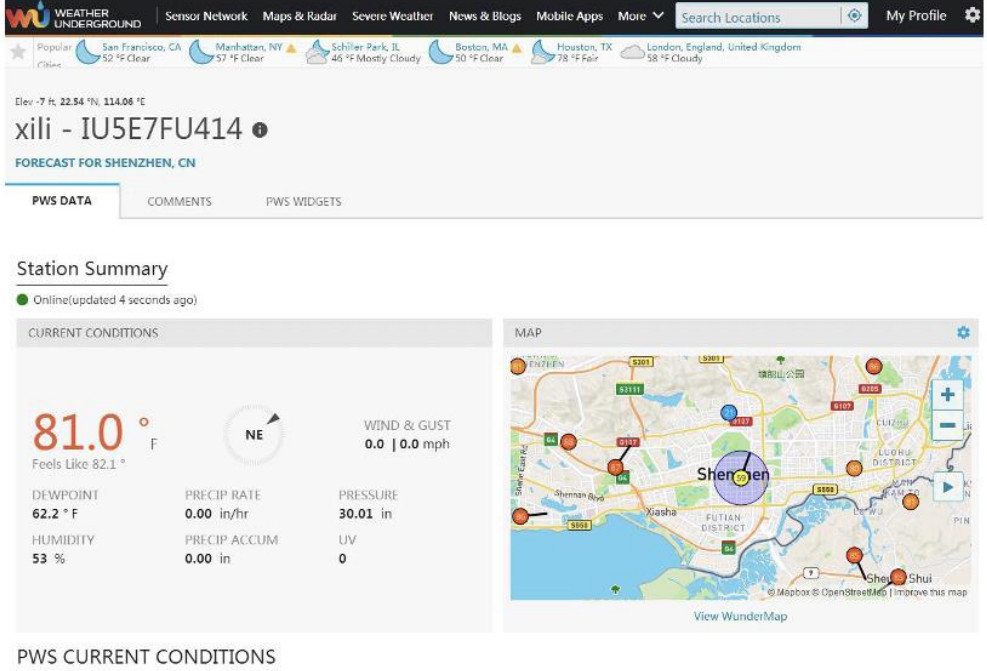

Existují také některé velmi užitečné mobilní aplikace. Zde uvedené adresy URL přejdou do webové verze stránek aplikace. Najdete je také přímo v obchodech iOS nebo Google Play:

• WunderStation: aplikace pro iPad pro prohlížení dat a grafů vaší stanice: <https://itunes.apple.com/us/app/wunderstation-Weather-from-your-Neighborhood/id906099986>

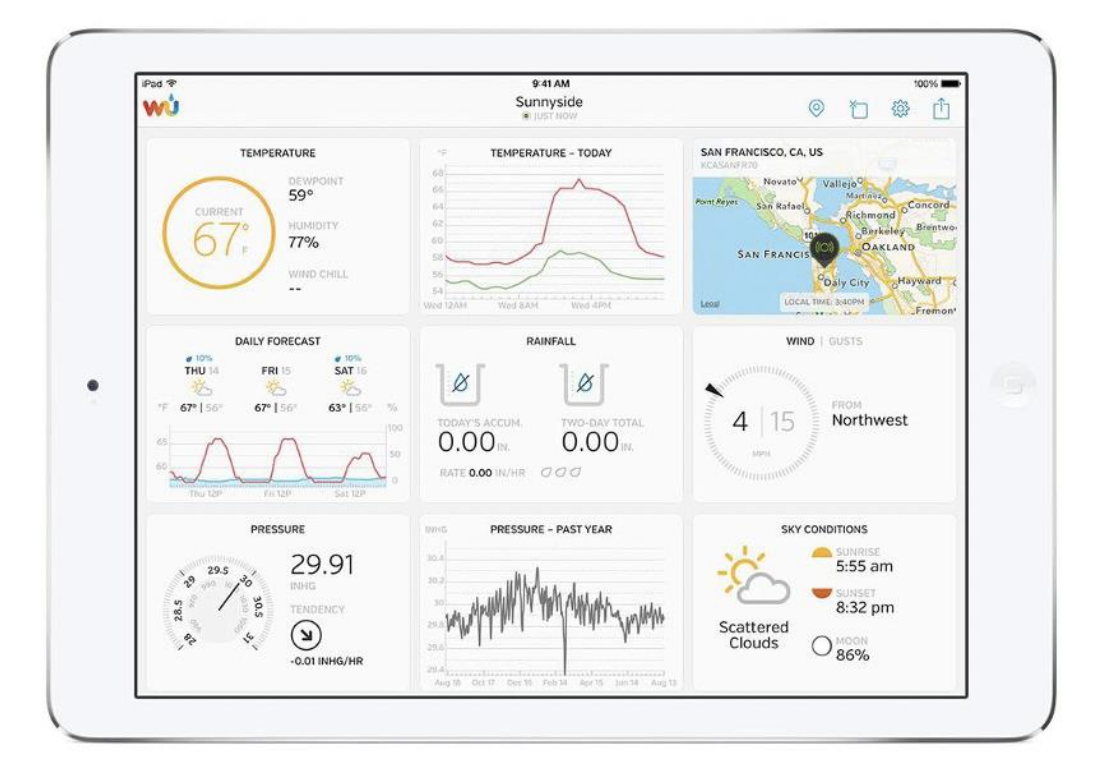

• Weather Underground: Forecast: Aplikace pro iOS a Android pro předpovědi <https://itunes.apple.com/us/app/weather-underground-forecast/id486154808> <https://play.google.com/store/apps/details?id=com.wunderground.android.weather&hl=en>

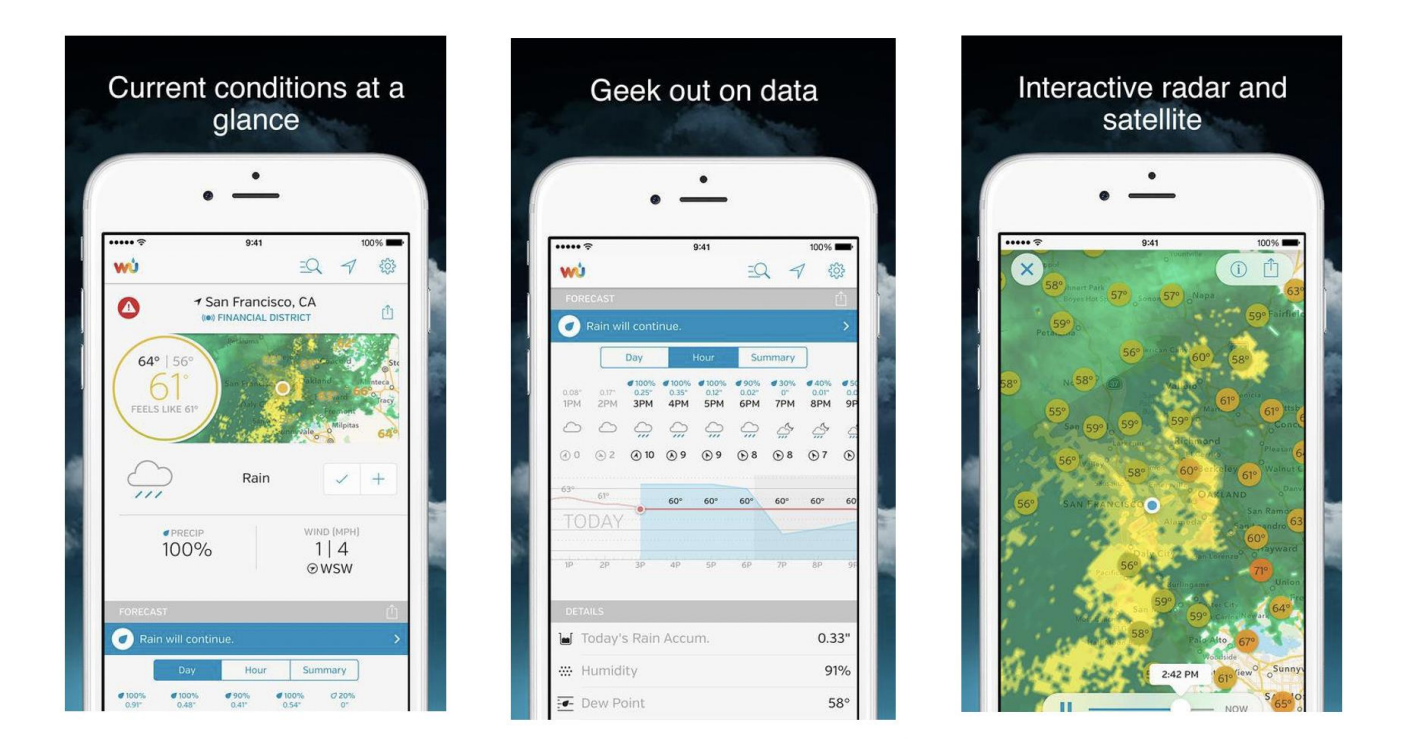

• Weather Underground: Forecast: Aplikace pro iOS a Android pro předpovědi <https://itunes.apple.com/us/app/weather-underground-forecast/id486154808> <https://play.google.com/store/apps/details?id=com.wunderground.android.weather&hl=en>

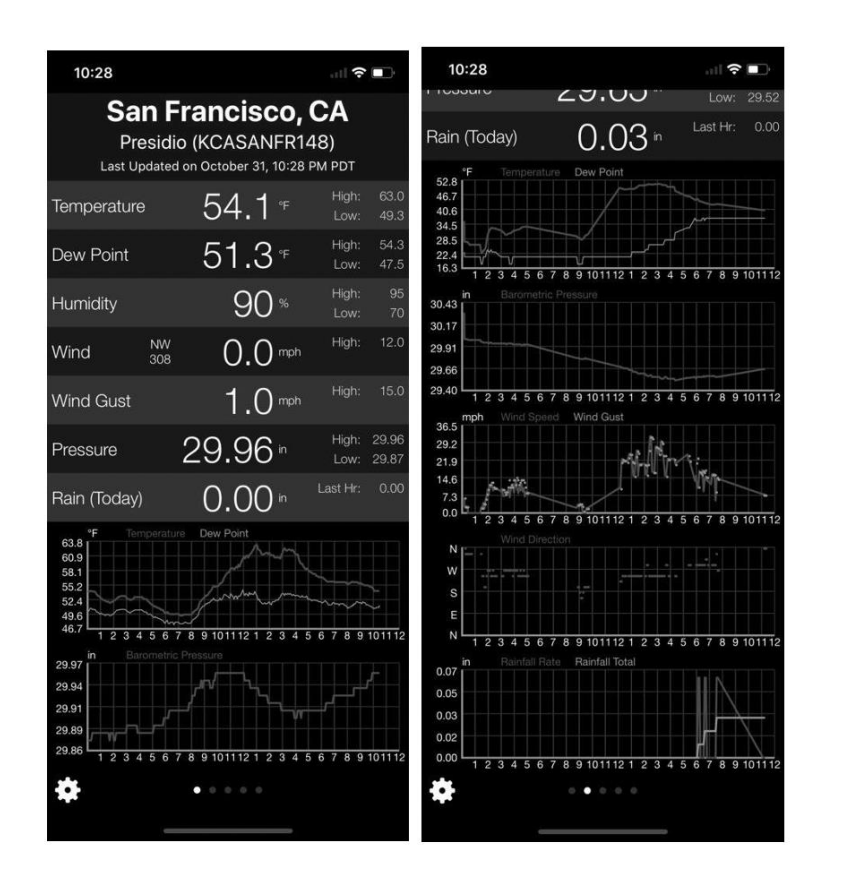

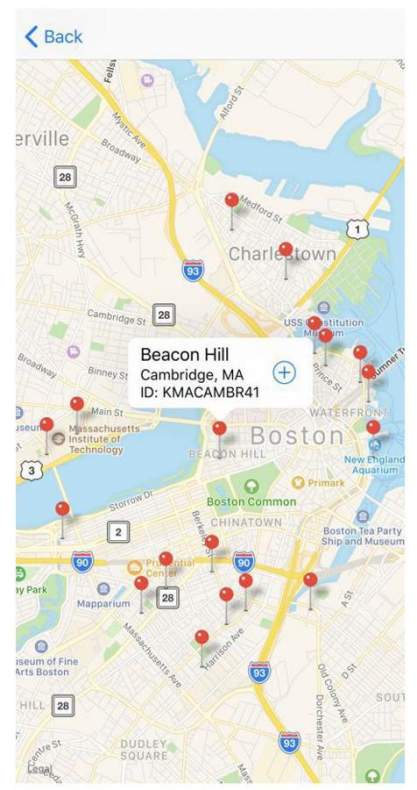

Hadex, spol. s.r.o., Kosmova 11, 702 00, Ostrava - Přívoz, tel.: 596 136 917, e-mail: [hadex@hadex.cz,](mailto:hadex@hadex.cz) [www.hadex.cz](http://www.hadex.cz/) Jakékoliv druhy neoprávněných kopií tohoto návodu i jeho částí jsou předmětem souhlasu společnosti Hadex, spol. s.r.o.

# **6. Průvodce řešením problémů**

Projděte si následující tabulku a v levém sloupci vyhledejte problém, a v pravém sloupci si přečtěte možná řešení.

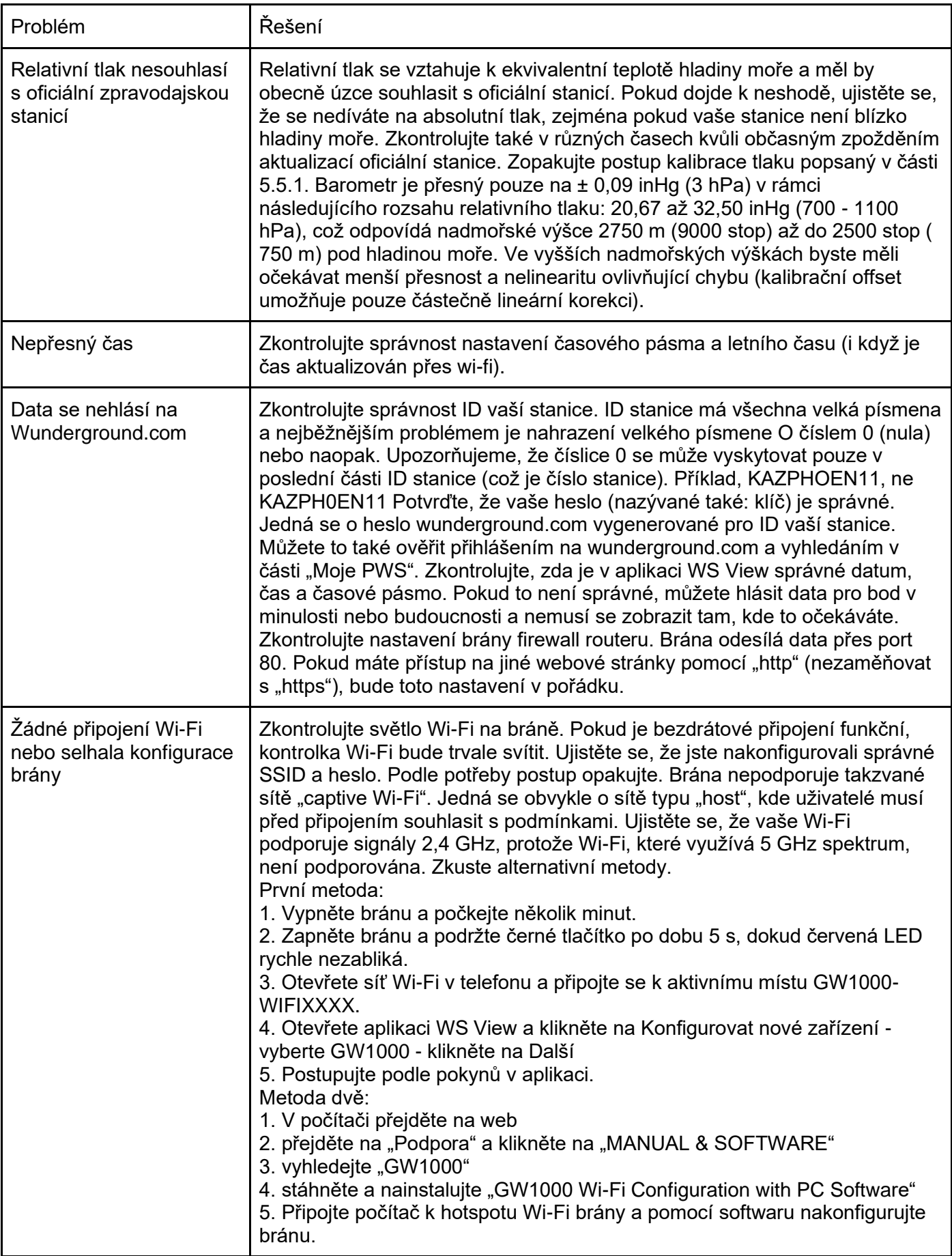

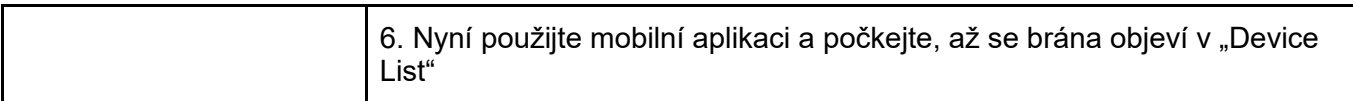

# **7. Specifikace**

Poznámka: Hodnoty mimo rozsah se zobrazí pomocí "---"

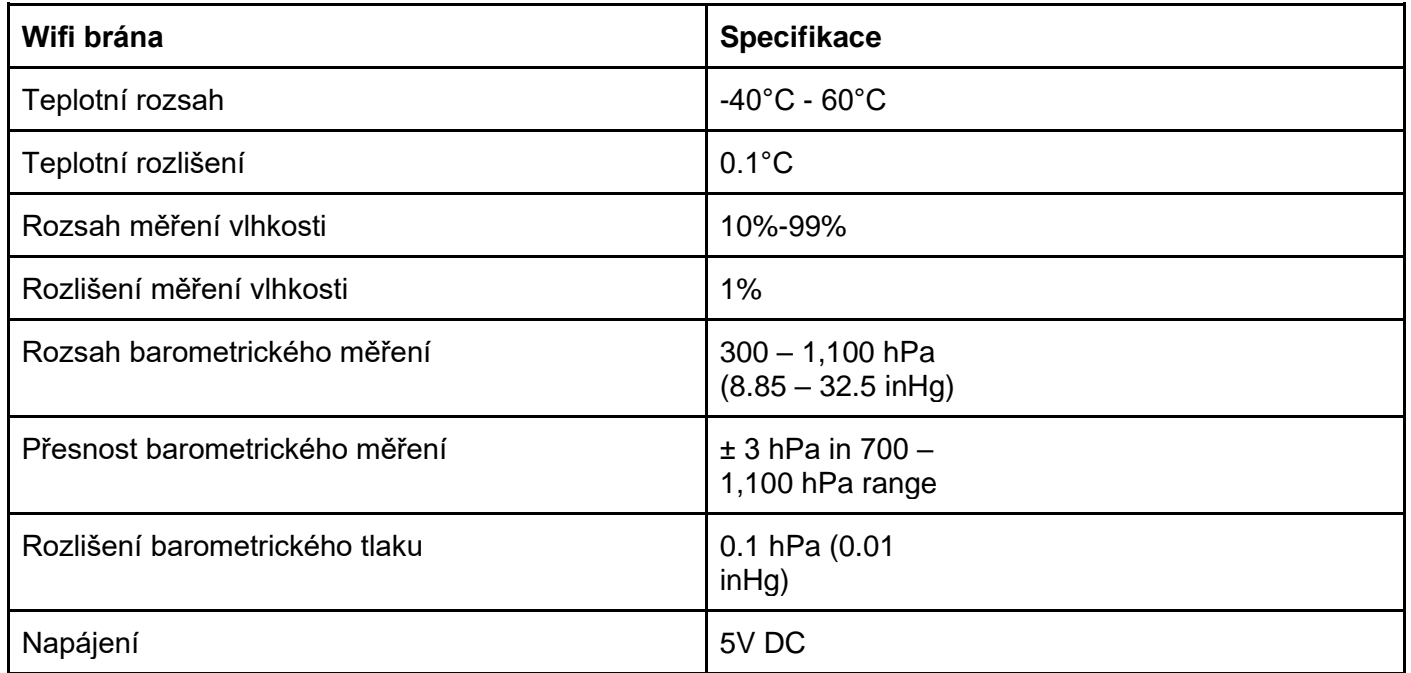

## **Údržba a čištění:**

Produkt nevyžaduje žádnou údržbu. K čištění pouzdra používejte pouze měkký, mírně vodou navlhčený hadřík. Nepoužívejte žádné prostředky na drhnutí nebo chemická rozpouštědla (ředidla barev a laků), neboť by tyto prostředky mohly poškodit pouzdro produktu.

## **Recyklace:**

Elektronické a elektrické produkty nesmějí být vhazovány do domovních odpadů. Likviduje odpad na konci doby životnosti výrobku přiměřeně podle platných zákonných ustanovení. Šetřete životní prostředí a přispějte k jeho ochraně!

## **Záruka:**

Na tento produkt poskytujeme záruku 24 měsíců. Záruka se nevztahuje na škody, které vyplývají z neodborného zacházení, nehody, opotřebení, nedodržení návodu k obsluze nebo změn na výrobku, provedených třetí osobou.